# Aktives Musikhorn für Dante-Netzwerke

## Active Music Horn for Dante Networks

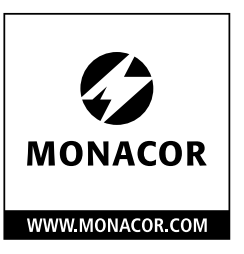

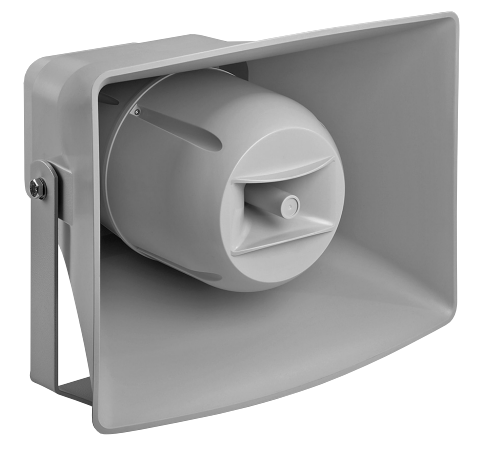

# IT-400DTM Bestellnummer • Order Number 1000811

# BEDIENUNGSANLEITUNG INSTRUCTION MANUAL

**Deutsch** . [. . . . Seite](#page-2-0) 3

**English** [. . . . . Page](#page-6-0) 7

## <span id="page-2-0"></span>**Aktives Musikhorn für Dante-Netzwerke**

Diese Anleitung richtet sich an Installateure von Audio-Anlagen mit Kenntnissen in der Netzwerktechnik. Bitte lesen Sie die Anleitung vor dem Betrieb gründlich durch und heben Sie sie für ein späteres Nachlesen auf.

## **1 Einsatzmöglichkeiten**

Dieser aktive Druckkammerlautsprecher ist für vielfältige Beschallungsaufgaben geeignet, besonders für die Festinstallation (z. B. zur Hintergrundbeschallung und für Durchsagen). Durch das wetterfeste ABS-Gehäuse (IP66) eignet er sich auch für den Außenbereich.

Der Lautsprecher ist als 2-Wege-System ausgeführt. Er verfügt über eine Ethernet-Schnittstelle, über die er als Empfänger von Audiosignalen in ein Dante-Audionetzwerk eingebunden werden kann. Die Stromversorgung erfolgt über das Netzwerk (Power over Ethernet).

### **1.1 Dante**

Dante ist ein von der Firma Audinate entwickeltes Audionetzwerk, bei dem es möglich ist, bis zu 512 Audiokanäle gleichzeitig zu übertragen. Dante (Digital Audio Network Through Ethernet) nutzt einen verbreiteten Ethernet-Standard und basiert auf dem Internet-Protokoll. Die Übertragung der Audiosignale erfolgt unkomprimiert, synchronisiert und mit nur minimaler Latenz. Der Vorteil gegenüber analoger Audiosignalübertragung ist eine kostengünstige Verbindung der Komponenten über Standard-Netzwerkkabel und eine geringe Störanfälligkeit auch bei langen Übertragungsstrecken. Zudem kann die Signalführung zwischen einmal miteinander verbundenen Komponenten jederzeit per Software geändert werden. Als Signalquellen dienen im Dante-Netzwerk Geräte, die als Sender (Transmitter) eingerichtet sind. Über das Programm "Dante Virtual Soundcard" der Firma Audinate lassen sich auch Computer als Signalquellen verwenden, um z. B. auf dem Computer abgespielte Audiodateien in das Dante-Netzwerk einzuspeisen.

Der IT-400DTM ist mit einem Dante-Empfangskanal ausgestattet. Die Zuordnung des Empfangskanals zu einem beliebigen Sendekanal im Dante-Netzwerk erfolgt über das Konfigurationsprogramm "Dante Controller" (☞ Kapitel 5).

### **2 Wichtige Hinweise**

Das Produkt entspricht allen relevanten Richtlinien der EU und trägt deshalb das CE-Zeichen.

- Schützen Sie das Produkt vor extremen Temperaturen (zulässiger Einsatztemperaturbereich −20°C bis +50°C).
- Verwenden Sie zum Reinigen nur ein trockenes oder angefeuchtetes, weiches Tuch, auf keinen Fall scharfe Reinigungsmittel oder Chemikalien.
- Wird das Produkt falsch verwendet, nicht sicher installiert oder nicht fachgerecht repariert, kann keine Haftung für daraus resultierende Sach- oder Personenschäden und keine Garantie für das Produkt übernommen werden.

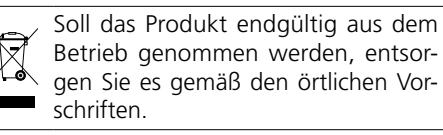

#### **3 Montage**

Den Lautsprecher mit dem Montagebügel an geeigneter Stelle sicher befestigen. Zum Ausrichten die Feststellschrauben des Bügels lösen, den Lautsprecher entsprechend neigen und die Schrauben wieder festdrehen.

## **4 Anschluss an ein Dante-Netzwerk**

Für die Einbindung des Lautsprechers in ein Dante-Netzwerk sind unbedingt Netzwerktechnik-Kenntnisse erforderlich.

Die RJ45-Buchse des Lautsprechers über ein Cat-5- oder Cat-6-Kabel mit einem Ethernet-Switch verbinden, der mindestens Fast-Ethernet (Übertragungsrate 100Mbit/s) unterstützt und PoE+ (Power over Ethernet nach dem Standard IEEE 802.3at-2009) liefert. Bei einer Außeninstallation das Anschlusskabel mit dem beiliegenden Zubehör wetterfest verschrauben.

Die Schnittstelle des Lautsprechers ist für eine automatische Adressvergabe voreingestellt und kann über das Programm "Dante Controller" konfiguriert werden (☞ Kapitel 5.1).

Sobald der Lautsprecher mit Strom versorgt wird, bootet er und ist danach betriebsbereit.

**5 Dante-Netzwerk einrichten**<br>
Die Einrichtung des IT-400DTM als technomical Dante-Netzwerk geschieht über d.<br>
"Dante Controller", das über die Firma Audinate kostenlos erhältlichen des and<br>
das Programm vorgenommenen ge Die Einrichtung des IT-400DTM als Empfänger im Dante-Netzwerk geschieht über das Programm "Dante Controller", das über die Website der Firma Audinate kostenlos erhältlich ist. Die über das Programm vorgenommenen Einstellungen werden in den beteiligten Sendern und Empfängern des Dante-Netzwerks gespeichert, sodass das Programm nur für die Konfiguration des Netzwerks, nicht aber während des normalen Betriebs erforderlich ist.

Das Programm "Dante Controller" über die folgende Internet-Adresse auf den Computer, auf dem das Programm laufen soll, herunterladen und installieren:

[https://www.audinate.com/products/software/](https://www.audinate.com/products/software/dante-controller) [dante-controller](https://www.audinate.com/products/software/dante-controller)

#### **5.1 Gerätekonfiguration mit dem Dante-Controller**

- 1) Den Dante-Controller starten.
- 2) Warten, bis in der Matrix der gewünschte Dante-Transmitter und der IT-400DTM (unter "Receivers") erscheinen.

**Hinweis:** Ein Nichterscheinen des IT-400DTM oder eines Verbindungspartners kann als Grund haben, dass dasjenige Gerät

- nicht eingeschaltet ist,
- sich in einem anderen Subnetz befindet,
- sich nicht mit den anderen Dante-Geräten synchronisieren kann.

Für einen der beiden zuletzt genannten Gründe sollte das Dante-Gerät aber zumindest unter dem Reiter "Device Info" oder "Clock Status" im "Network View"-Fenster aufgeführt werden. Ein Aus- und Wiedereinschalten des Geräts oder das Trennen und Wiederherstellen der LAN-Verbindung könnte eine schnelle Lösung des Problems bewirken. Weitere Informationen befinden sich im Benutzerhandbuch des Dante-Controllers von Audinate.

- 3) In der Menüleiste des Dante-Controllers "Device /Device View" auswählen oder die Tastenkombination Strg+D drücken. Das "Device View"-Fenster öffnet sich.
- 4) In der unter der Menüleiste erscheinenden Leiste im Drop-Down-Menü den "IT-400DTM" auswählen.
- 5) In der dritten Leiste lassen sich unterschiedliche Informationen zu dem Gerät anzeigen und Einstellungen vornehmen. Den Reiter "Device Config" auswählen (☞ Abb. 3).
- 6) Im Feld "Rename Device" kann der Name, der im Dante-Netzwerk für das Gerät verwendet wird, geändert werden (z. B. auf einen eindeutigen Namen mit einem Bezug auf den Installationsort). Eine Änderung mit "Apply" bestätigen.
- 7) Bei Bedarf die "Sample Rate" an den gewünschten Dante-Transmitter anpassen oder eine andere gemeinsame Sample-Rate für beide Geräte festlegen.
- 8) Über den Reiter "Network Config" lassen sich bei Bedarf die Netzwerkeinstellungen für die Dante-Schnittstelle des IT-400DTM ändern.

#### **5.2 Routing mit dem Dante-Controller**

Im "Network View"-Fenster unter dem Reiter "Routing" sind die Sender des Dante-Netzwerks in Spalten ("Transmitters") angeordnet und die Empfänger in Zeilen ("Receivers"). Über diese Matrix lassen sich die Sende- und Empfangskanäle der Geräte einander zuweisen.

- 1) In der Spalte des gewünschten Dante-Transmitters auf das ⊞ klicken, um seine Sendekanäle anzuzeigen und in der Zeile des IT-400DTM auf das ⊞ klicken, um seinen Empfangskanal anzuzeigen (☞ Abb. 4).
- 2) Ausgehend von der Spalte des gewünschten Sendekanals bis zur Zeile des Empfangskanals vom IT-400DTM navigieren und auf das Feld am Schnittpunkt klicken.
- 3) Warten, bis das Feld einen grünen Kreis mit weißem Haken ✔ anzeigt.

Auf der Audinate-Website kann zum Dante-Controller ein englisches Benutzerhandbuch (User Guide) heruntergeladen werden unter:

[https://www.audinate.com/learning/](https://www.audinate.com/learning/technical-documentation) [technical-documentation](https://www.audinate.com/learning/technical-documentation)

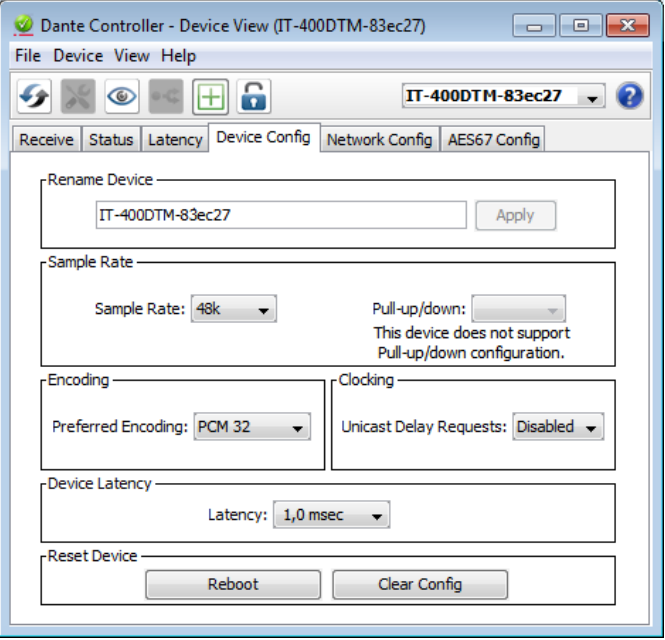

➂ "Device View" vom IT-400DTM

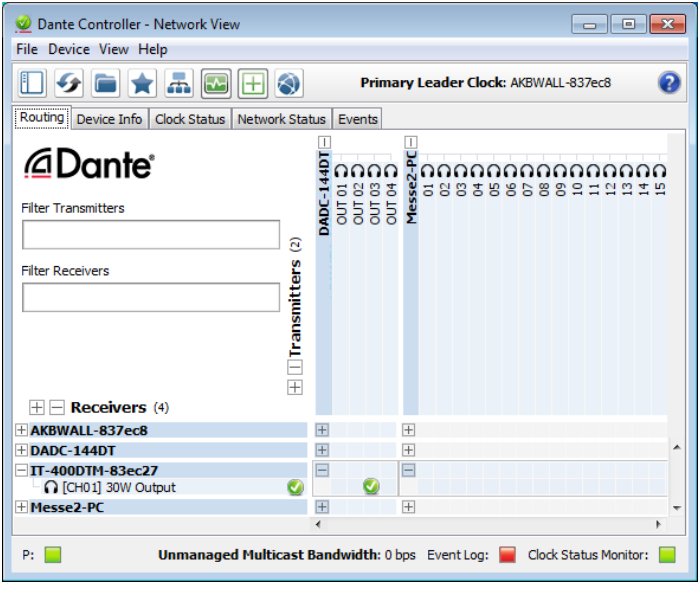

➃ Audio-Routing von der Signalquelle DADC-144DT zum Empfänger IT-400DTM

## 6 Pegeleinstellung

6 **Pegeleinstellung**<br>
Der Lautsprecher selb:<br>
dienelemente. Die Ein<br>
durans über ein Audios<br>
quelle (Transmitter) mi<br>
len Pegelwert erfolger<br>
Stellen sie den Signal<sub>p</sub><br>
nur so hoch ein, dass c<br>
nicht verzert wiederg<br>
VORSI Der Lautsprecher selbst verfügt über keine Bedienelemente. Die Einstellung der Lautstärke muss über ein Audiosignal einer Dante-Signalquelle (Transmitter) mit entsprechendem digitalen Pegelwert erfolgen.

Stellen sie den Signalpegel an der Signalquelle nur so hoch ein, dass der Ton vom Lautsprecher nicht verzerrt wiedergegeben wird.

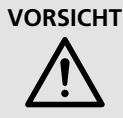

**VORSICHT** Stellen Sie die Lautstärke der Audioanlage nicht zu hoch ein. Hohe Lautstärken können auf Dauer das Gehör schädigen!

## **7 Technische Daten**

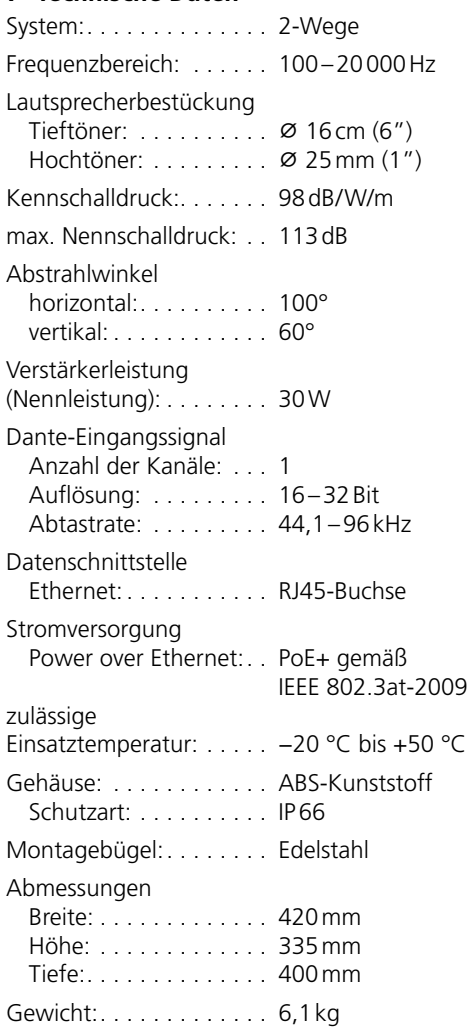

Änderungen vorbehalten.

*Diese Bedienungsanleitung ist urheberrechtlich für MONACOR ® INTERNATIONAL GmbH & Co. KG geschützt. Eine Reproduktion für eigene kommerzielle Zwecke – auch auszugsweise – ist untersagt.*

## <span id="page-6-0"></span>**Active Music Horn for Dante Networks**

These instructions are intended for audio system installers with knowledge of network technology. Please read the instructions carefully prior to operation and keep them for later reference.

## **1 Applications**

This active horn speaker is suited for versatile PA applications, especially for fixed installation (e. g. for background sound and announcements). Due to its weatherproof ABS housing (IP66), the speaker is also suitable for outdoor applications.

The speaker is designed as a 2-way system and features an Ethernet interface that allows the speaker to be integrated into a Dante audio network as a receiver of audio signals. The speaker is supplied with power via the network (Power over Ethernet).

## **1.1 Dante**

Dante, an audio network developed by the company Audinate, allows transmission of up to 512 audio channels at the same time. Dante (Digital Audio Network Through Ethernet) uses a common Ethernet standard and is based on the Internet protocol. The transmission of audio signals is uncompressed and synchronized, with minimum latency. The advantage over analog audio signal transmission is a cost-effective connection of components via standard network cables and low susceptibility to interference, even in case of long transmission paths. In addition, signal routing between components that have once been connected can be changed by software at any time. In the Dante network, devices configured as transmitters are used as signal sources. By means of the program "Dante Virtual Soundcard" from the company Audinate, computers can also be used as signal sources, e. g. to feed audio files replayed on the computer to the Dante network.

The speaker IT-400DTM is equipped with one Dante receiving channel. The receiving channel is assigned to any transmitting channel in the Dante network via the Dante configuration program "Dante Controller" (☞ chapter 5).

## **2 Important Notes**

The product corresponds to all relevant directives of the EU and is therefore marked with  $\mathsf{CE}$ . The product corresponds to the relevant UK legislation and is therefore marked with UKCA.

- Protect the product against extreme temperatures (admissible ambient temperature range: −20°C to +50°C).
- For cleaning, only use a soft cloth, dry or slightly wet; never use aggressive detergents or chemicals.
- No guarantee claims for the product and no liability for any resulting personal damage or material damage will be accepted if the product is not correctly used, if it is not safely installed or not expertly repaired.

If the product is to be put out of operation definitively, dispose of the product in accordance with local regulations.

## **3 Installation**

Use the mounting bracket to fasten the speaker at a suitable place. For alignment, release the locking screws of the bracket, move the speaker accordingly, and retighten the screws.

## **4 Connection to a Dante network**

For integrating the speaker into a Dante network, knowledge of network technology is indispensable.

Use a Cat 5 cable or Cat 6 cable to connect the RJ45 jack of the speaker to an Ethernet switch that supports at least Fast Ethernet (transmission rate 100 Mbit/s) and provides PoE+ (Power over Ethernet according to the standard IEEE 802.3at-2009). For outdoor installation, use the accessories provided to make the connection cable weatherproof.

The interface of the speaker is preset to automatic address assignment; configuration via the program "Dante Controller" is possible (☞ chapter 5.1).

Once the speaker is supplied with power, it will boot up and then be ready for operation.

**15 Enformation of the Dante Network**<br>
TradoDTM is configured as a receiver in the combinator<br>
Controller?, available as a free download the website of the company Audinate. The state the vebsite of the company Audinate. IT-400DTM is configured as a receiver in the Dante network by means of the program "Dante Controller", available as a free download on the website of the company Audinate. The settings made via the program will be saved in the corresponding transmitters and receivers of the Dante network so that the program is only required for network configuration but not for normal operation.

Via the following Internet address, download and install the program "Dante Controller" on the computer on which the program is to run:

[https://www.audinate.com/products/software/](https://www.audinate.com/products/software/dante-controller) [dante-controller](https://www.audinate.com/products/software/dante-controller)

#### **5.1 Configuration of the device with the Dante Controller**

- 1) Start the Dante Controller.
- 2) Wait for the desired Dante transmitter and IT-400DTM to appear in the matrix (under "Receivers").

**Note:** If IT-400DTM or one of the devices fails to appear, the reason may be that

- the corresponding device has not been switched on
- the device is in a different subnet
- the device is not able to synchronize with the other Dante devices.

However, if one of the two last-mentioned reasons applies, the Dante device should at least appear under the tab "Device Info" or "Clock Status" in the "Network View" window. It may solve the problem to switch the device off and on again or to disconnect and reconnect the LAN connection. For further information please refer to the user manual of the Dante Controller from Audinate.

- 3) In the menu bar of the Dante Controller, select "Device /Device View" or use the shortcut Ctrl+D. The "Device View" window will open.
- 4) Select "IT-400DTM" in the drop-down menu appearing in the bar beneath the menu bar.
- 5) The third bar can be used to indicate information on the device and to make settings. Select the tab "Device Config" (☞ fig. 3).
- 6) In the field "Rename Device", the name used for the device in the Dante network can be changed (e. g. to a specific name referring to the place of installation). Click "Apply" to confirm the change.
- 7) Adjust the "Sample Rate" to the desired Dante transmitter or set a different common sample rate for both devices, if required.
- 8) Use the tab "Network Config" to change the network settings for the Dante interface of IT-400DTM, if required.

## **5.2 Routing with the Dante Controller**

In the "Network View" window under the "Routing" tab, the transmitters of the Dante network are arranged in columns and the receivers in rows. The transmitting and receiving channels of the devices can be assigned to each other via this matrix.

- 1) Click on the ⊞ in the column of the desired Dante transmitter to display its transmitting channels and click on the ⊞ in the row of IT-400DTM to display its receiving channel  $(T \otimes$  fig. 4).
- 2) Navigate from the column of the desired transmitting channel to the row of the receiving channel of IT-400DTM and click the field at the intersection point.
- 3) Wait for the field to show a green circle with a white check mark  $\checkmark$

An English user guide for the Dante Controller is available for download on the Audinate website:

[https://www.audinate.com/learning/](https://www.audinate.com/learning/technical-documentation) [technical-documentation](https://www.audinate.com/learning/technical-documentation)

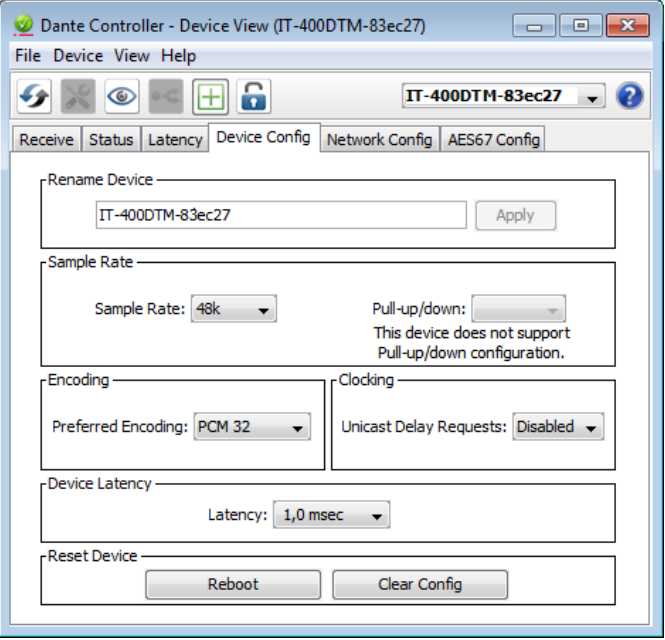

➂ "Device View" of IT-400DTM

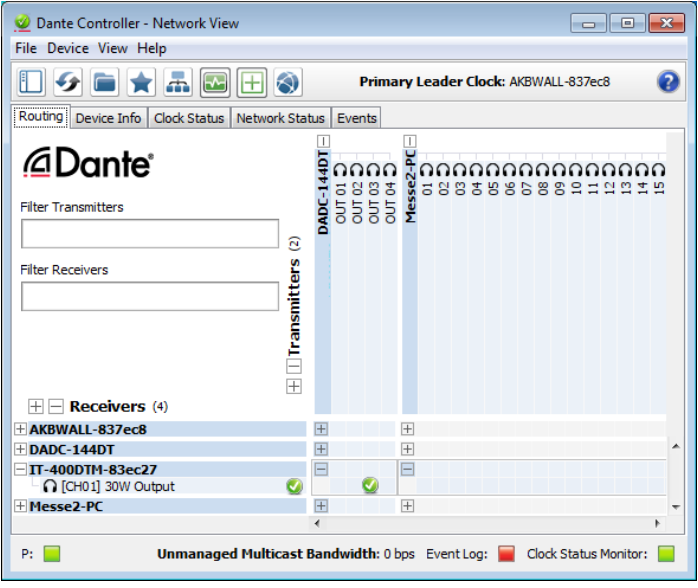

➃ Audio routing from the signal source DADC-144DT to the receiver IT-400DTM

## 6 Level adjustment

**10Englishers**<br> **10Englishers** The speaker itself has r<br>
volume is adjusted via<br>
Dante signal source (transponding digital level v<br>
Sponding digital level v<br>
Only set the signal level<br>
such a value that the signal leve The speaker itself has no control elements. The volume is adjusted via an audio signal from a Dante signal source (transmitter) with a corresponding digital level value.

Only set the signal level at the signal source to such a value that the sound from the speaker is not distorted.

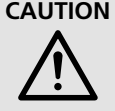

**CAUTION** Never adjust the audio system to a very high volume. Permanent high volumes may damage your hearing!

## **7 Specifications**

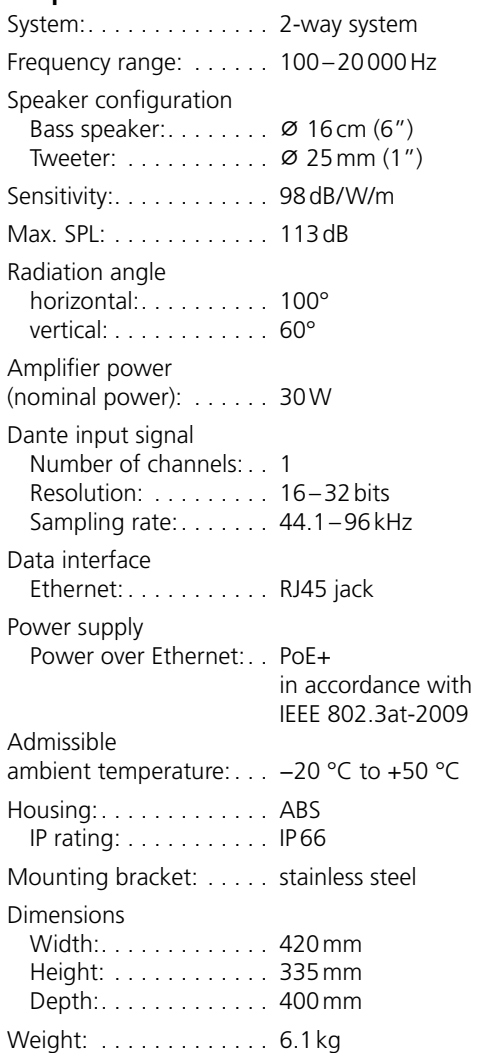

Subject to technical modification.

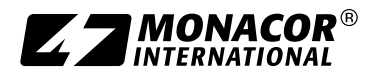

Copyright© by MONACOR INTERNATIONAL All rights reserved A-2124.98.01.04.2022

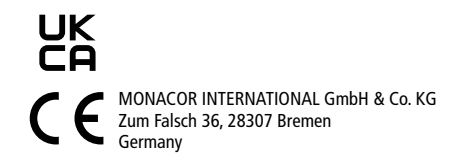